## **AGILE New User Guide**

To become a user on the Advanced Global Intelligence Learning Environment (AGILE), you must create a new user account. Once you have done so, you will be able to search and enroll in the course offerings within AGILE.

To create a New User account, please follow the instructions below:

Launch the AGILE website. **We strongly recommend you use IE for your web browser.**

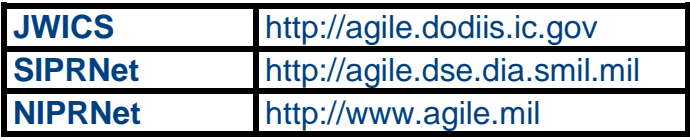

NOTE: Depending on your local browser setting you may get the following certificate error message (from Internet Explorer). If you do, please continue, as this is a safe and secure website. The Firefox browser will give you other buttons to hit to accept the certificate and may cause problems with drop down menus.

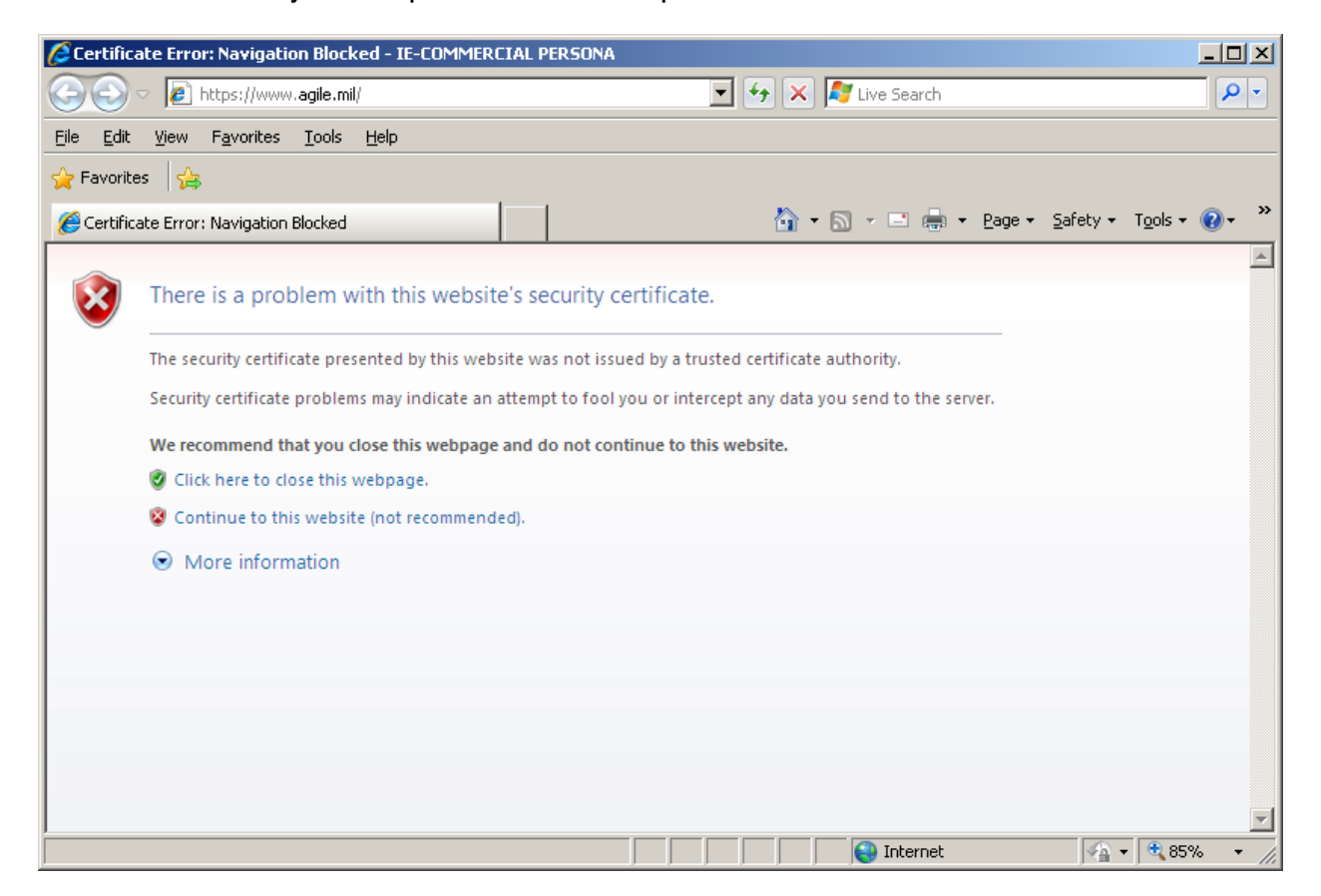

On the AGILE Learning Management System (LMS) homepage, select "Create a new account" (highlighted in red below).

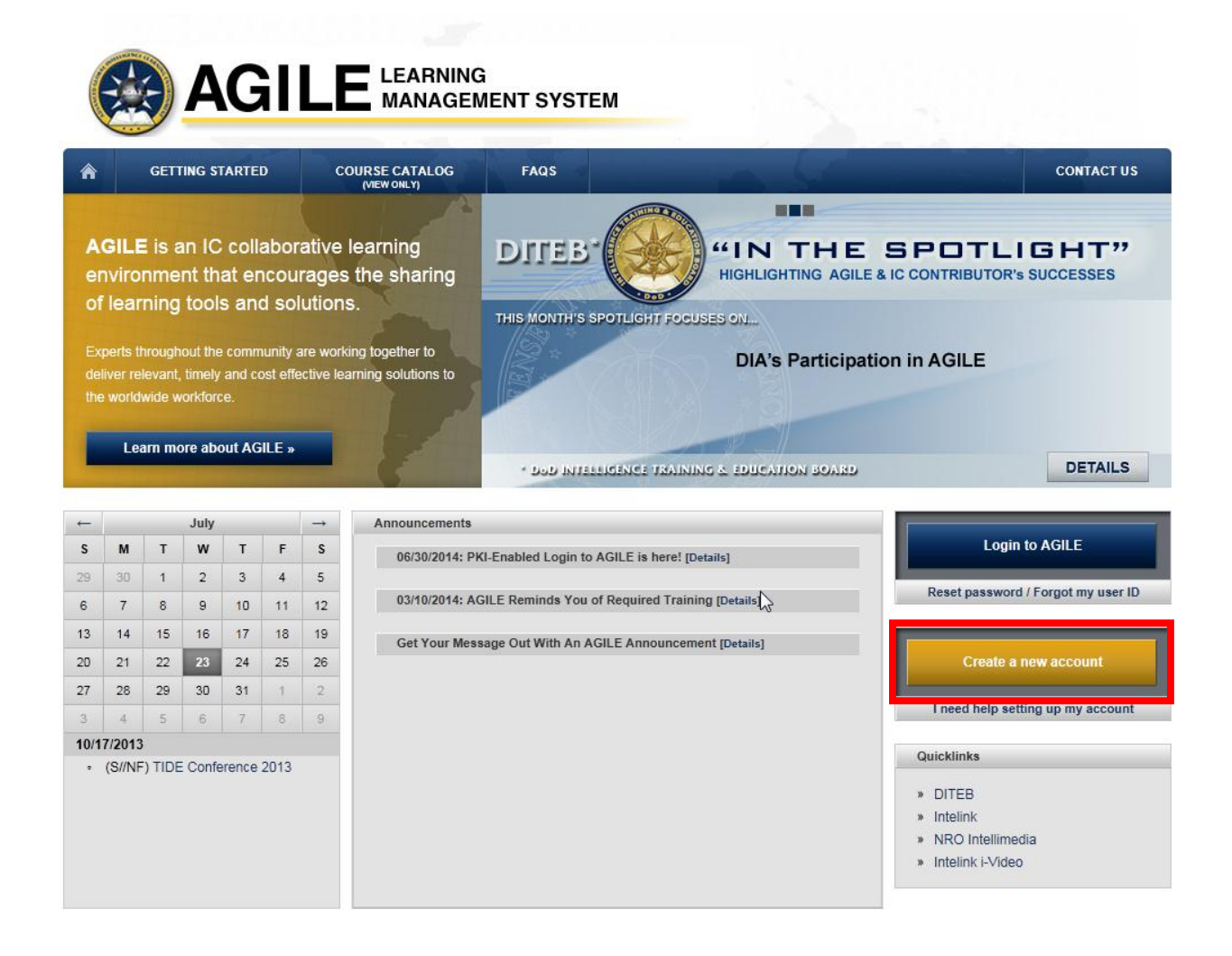

- 1. On the "Create New Account" screen (shown below), enter the required information (indicated by \*). The following steps determine who will be able to provide you with Domain Administrative support.
	- a. Select your Organization from the dropdown list. This will allow your Domain Administrator to reset your password and enroll you in courses as needed. If your organization is not listed, select "Other."
	- b. Select Dept/Directorate from the dropdown list. If you selected ONCIX in the previous option, select "Other" from the drop down option.
- 2. When you have completed all required fields, select the "Submit" button at the bottom of the page (not shown on graphic).

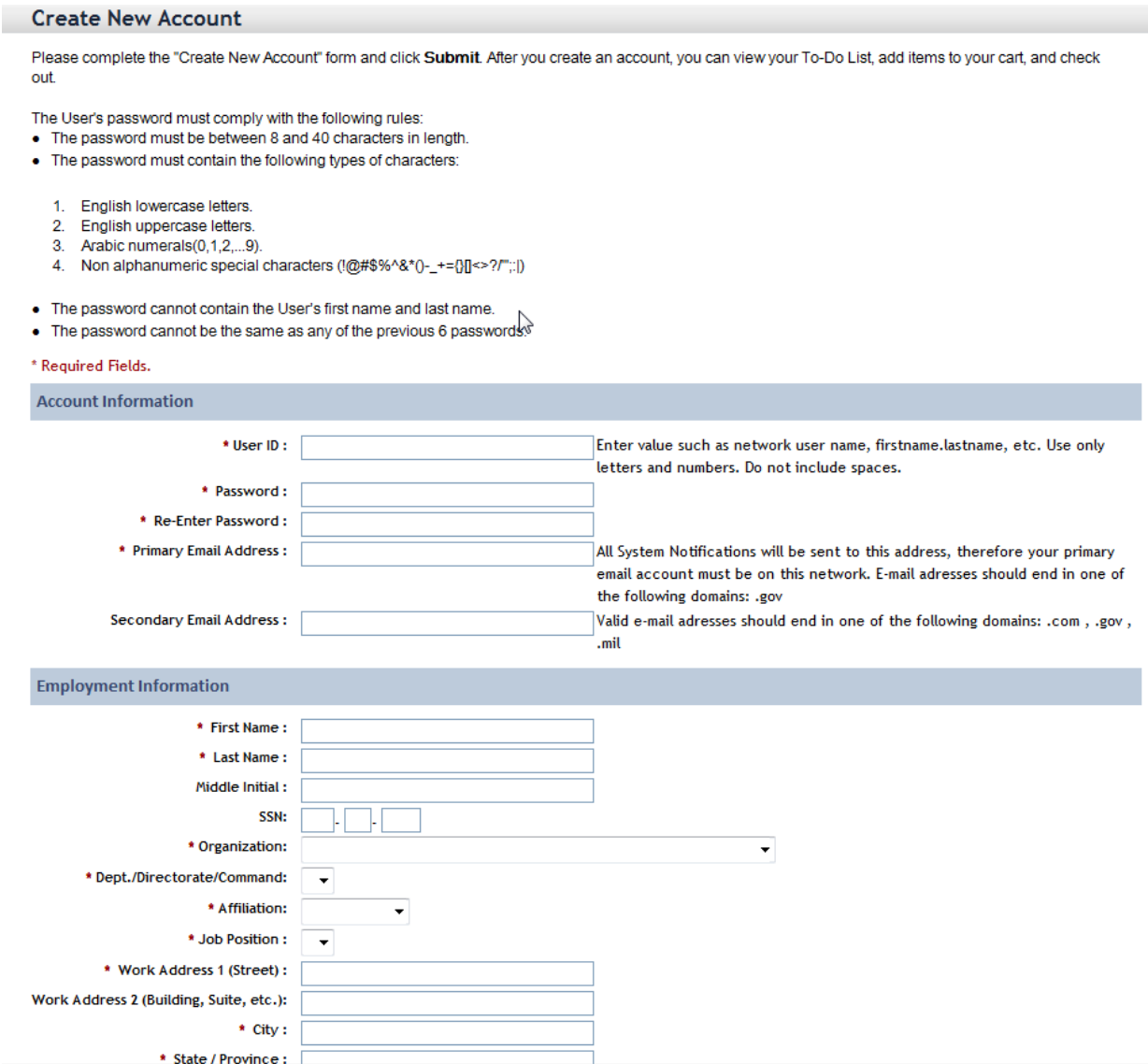

- 3. Now sign out of the LMS and log back in from the AGILE homepage (agile.dodiis.ic.gov). Once you log in for the first time, the system is PKI-enabled and will remember your account information. You will not be required to enter your password again.
- 4. Once logged back into AGILE, ONCIX users should be in the ONCIX domain (depicted by the Counterintelligence banner). If you are not in the ONCIX domain, select the "User Profile" link on the "Easy Links" menu and change your organization to ONCIX.
- 5. To find a course managed by ONCIX, type "ONCIX" as a search term box and select the magnifying glass icon.

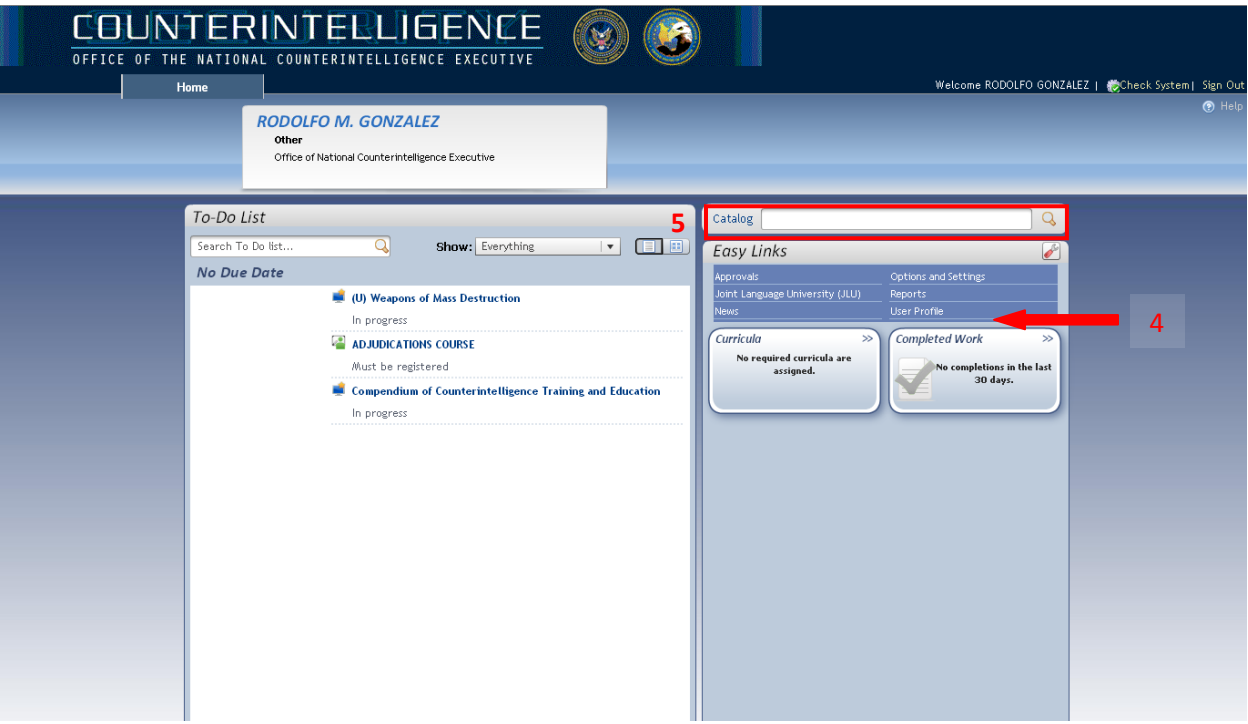

- 6. The new window will display the course menu that ONCIX manages.
- 7. Selecting the course title allows you to see a course description. You can also add the course to your "To-Do List" or go directly to the course content to take the course.

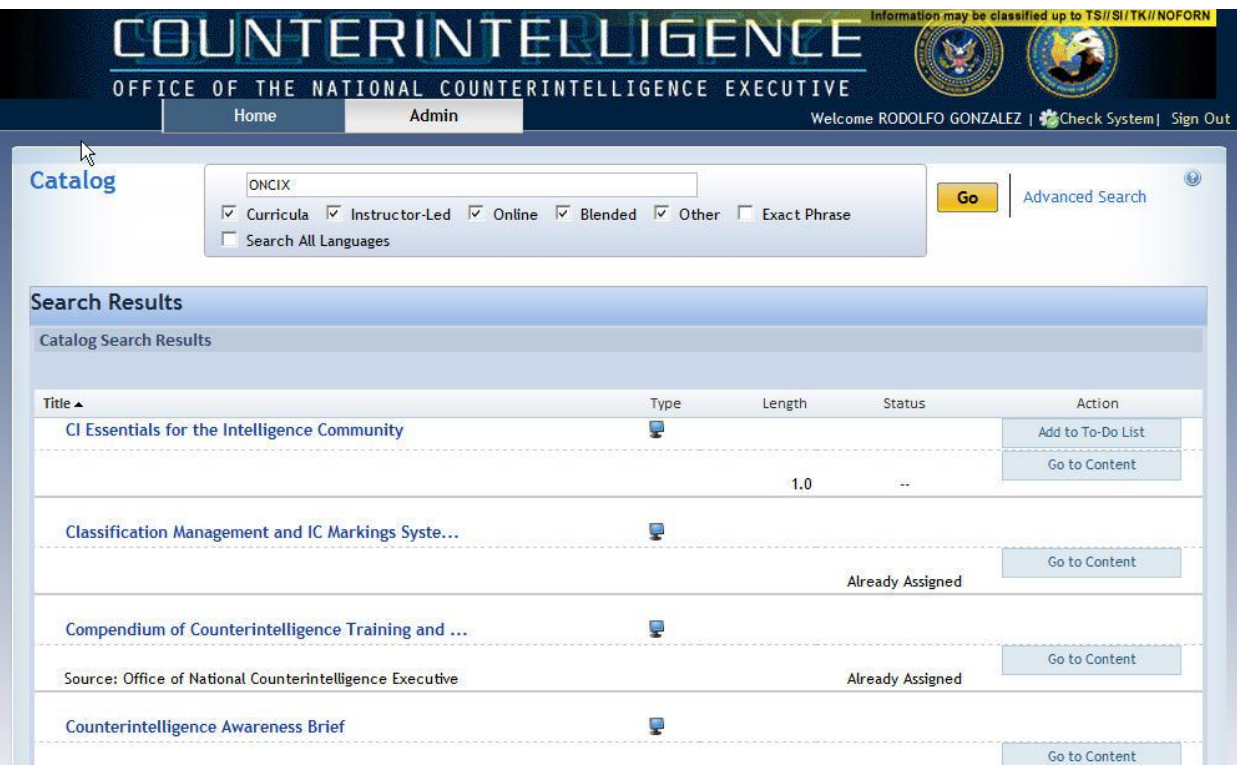

*Graphic is unclassified*